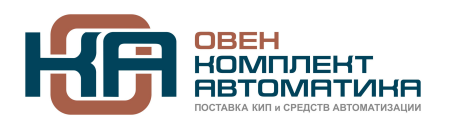

109428, Москва, Рязанский пр-кт д. 24 корп. 2, 11 этаж, офис 1101 Тел.: +7 (495) 663-663-5, +7 (800) 600-49-09 отдел продаж: [sales@owenkomplekt.ru](mailto:sales@owenkomplekt.ru) тех. поддержка[: consultant@owenkomplekt.ru](mailto:consultant@owenkomplekt.ru) www.owenkomplekt.ru

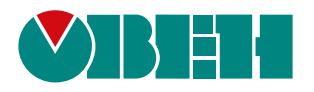

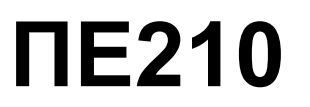

# **Шлюз сетевой**

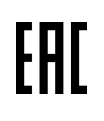

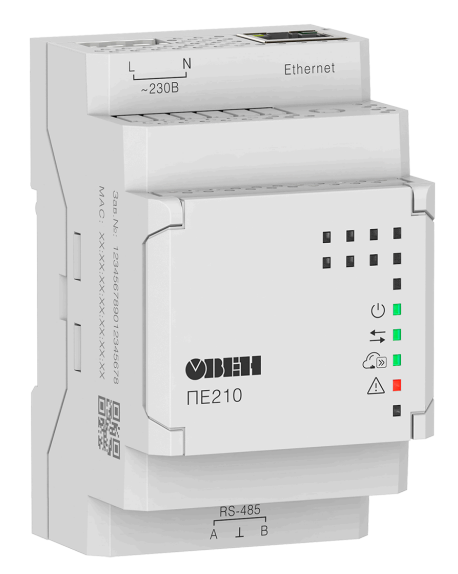

Руководство по эксплуатации

03.2022 версия 1.7

# Содержание

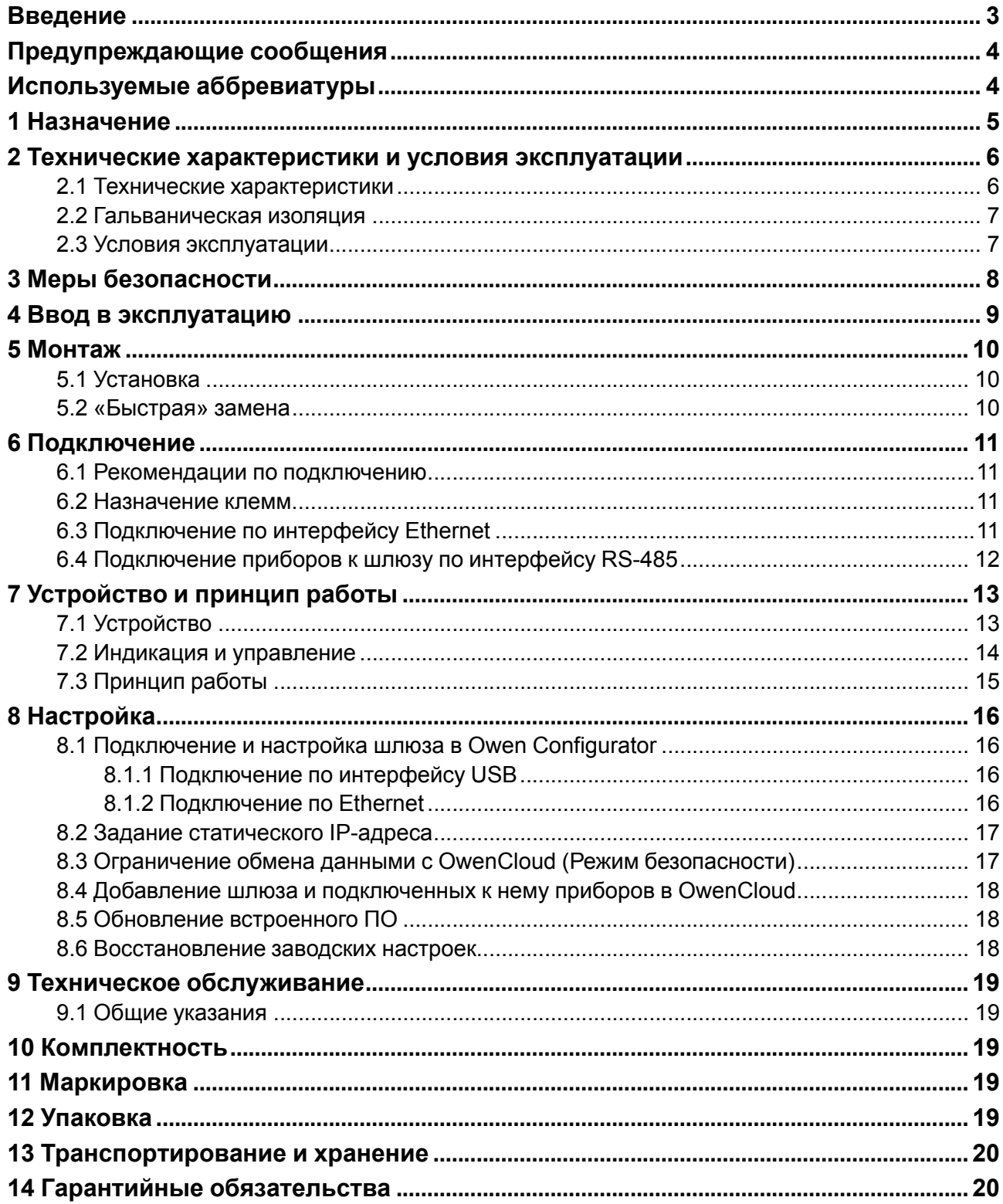

## <span id="page-2-0"></span>**Введение**

Настоящее руководство по эксплуатации предназначено для ознакомления с устройством, принципом работы, настройкой и техническим обслуживанием шлюза сетевого ПЕ210 (далее «шлюз»).

Подключение, настройка и техобслуживание шлюза должны производиться только квалифицированными специалистами после прочтения настоящего руководства по эксплуатации.

## <span id="page-3-0"></span>**Предупреждающие сообщения**

В данном руководстве применяются следующие предупреждения:

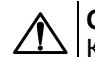

**ОПАСНОСТЬ**

Ключевое слово ОПАСНОСТЬ сообщает о **непосредственной угрозе опасной ситуации**, которая приведет к смерти или серьезной травме, если ее не предотвратить.

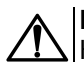

### **ВНИМАНИЕ**

Ключевое слово ВНИМАНИЕ сообщает о **потенциально опасной ситуации**, которая может привести к небольшим травмам.

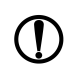

### **ПРЕДУПРЕЖДЕНИЕ**

Ключевое слово ПРЕДУПРЕЖДЕНИЕ сообщает о **потенциально опасной ситуации**, которая может привести к повреждению имущества.

#### **ПРИМЕЧАНИЕ**

Ключевое слово ПРИМЕЧАНИЕ обращает внимание на полезные советы и рекомендации, а также информацию для эффективной и безаварийной работы оборудования.

#### **Ограничение ответственности**

Ни при каких обстоятельствах ООО «Производственное объединение ОВЕН» и его контрагенты не будут нести юридическую ответственность и не будут признавать за собой какие-либо обязательства в связи с любым ущербом, возникшим в результате установки или использования прибора с нарушением действующей нормативно-технической документации.

## <span id="page-3-1"></span>**Используемые аббревиатуры**

**ПК** – персональный компьютер.

**DHCP** – сетевой сервис автоматического присвоения IP-адресов и установки других сетевых параметров.

**OwenCloud** – облачный SaaS-сервис (Software as a Service — программное обеспечение как услуга) для удаленного мониторинга, управления и оперативного контроля аварийных ситуаций на объектах в любых отраслях..

**USB** – последовательный интерфейс для подключения периферийных устройств к ПК.

## <span id="page-4-0"></span>**1 Назначение**

Шлюз сетевой предназначен для подключения приборов компании «ОВЕН» и других приборов, работающих по протоколу Modbus, к облачному сервису OwenCloud. Шлюз предназначен для подключения приборов компании «ОВЕН» и приборов сторонних производителей, работающих по протоколу Modbus, к облачному сервису OwenCloud.

Передача данных в облачный сервис OwenCloud осуществляется через Ethernet.

Подключение приборов к шлюзу для опроса сервисом OwenCloud осуществляется по интерфейсу RS-485.

Шлюз выпускается согласно ТУ 26.30.11-002-46526536-2016.

ПЕ210 изготавливается в двух модификациях, которые отличаются напряжением питания:

- ПЕ210-230 с номинальным напряжением питания 230 В переменного тока;
- ПЕ210-24 с номинальным напряжением питания 24 В постоянного тока.

# <span id="page-5-0"></span>**2 Технические характеристики и условия эксплуатации**

### <span id="page-5-1"></span>**2.1 Технические характеристики**

### **Таблица 2.1 – Технические характеристики**

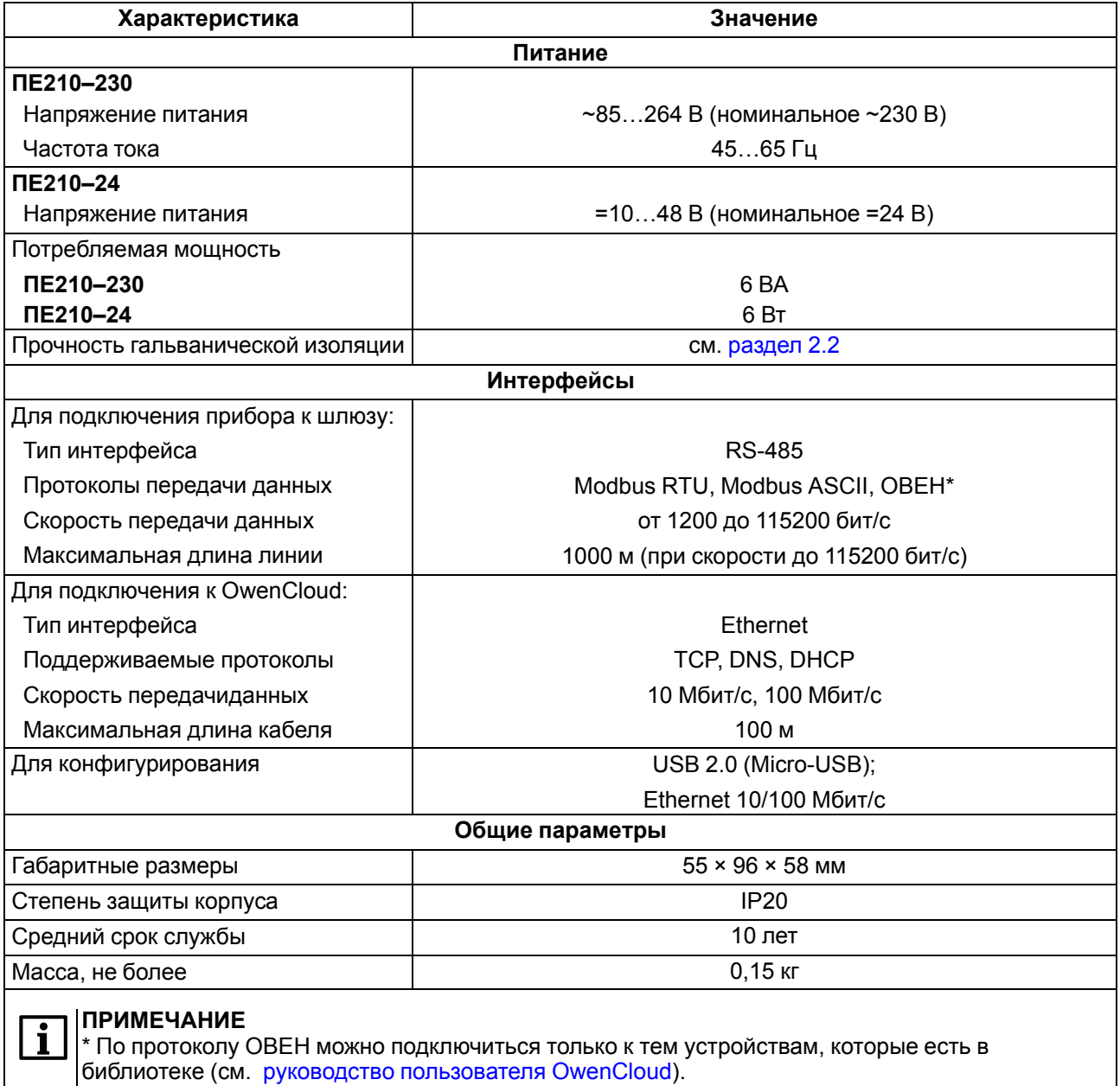

6

### <span id="page-6-0"></span>**2.2 Гальваническая изоляция**

<span id="page-6-2"></span>Схема гальванически изолированных узлов и прочность гальванической изоляции шлюза приведена на [рисунке](#page-6-2) 2.1.

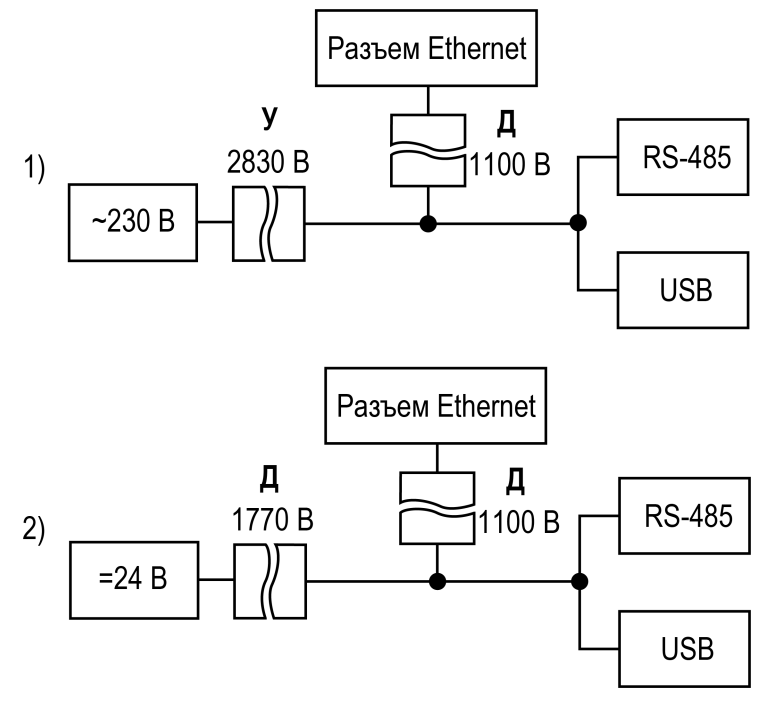

1) ПЕ210–230, 2) ПЕ210–24

### **Рисунок 2.1 – Прочность гальванической изоляции**

#### **Таблица 2.2 – Типы изоляции**

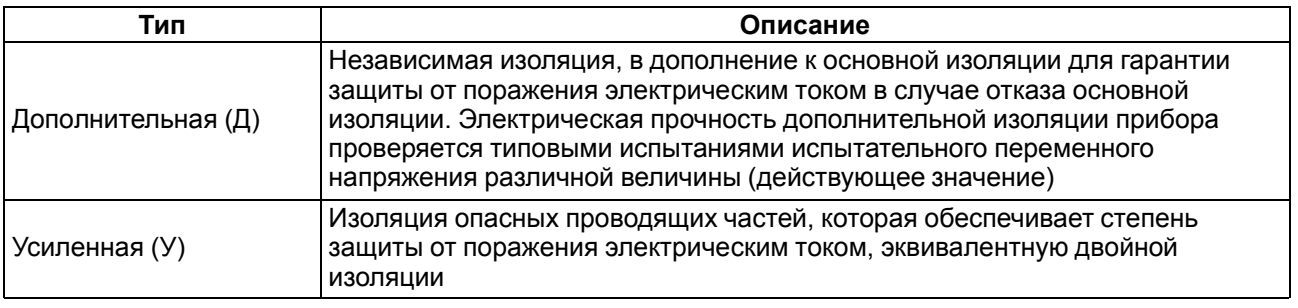

### **ПРЕДУПРЕЖДЕНИЕ**

Значение прочности изоляции указано для испытаний при нормальных климатических условиях, время воздействия — 1 минута по ГОСТ IEC 61131-2.

### <span id="page-6-1"></span>**2.3 Условия эксплуатации**

Условия эксплуатации:

- температура окружающего воздуха от минус 40 до плюс 55 °С;
- относительная влажность воздуха не более 80 % (при +25 °С без конденсации влаги);
- атмосферное давление от 84 до 106,7 кПа;
- закрытые взрывобезопасные помещения без агрессивных паров и газов.

По устойчивости к механическим воздействиям при эксплуатации прибор соответствует группе исполнения N2 по ГОСТ Р 52931-2008.

По устойчивости к климатическим воздействиям при эксплуатации прибор соответствует группе исполнения B4 по ГОСТ Р 52931-2008.

По устойчивости к воздействию атмосферного давления прибор относится к группе Р1 по ГОСТ Р 52931-2008.

## <span id="page-7-0"></span>**3 Меры безопасности**

Во время эксплуатации и технического обслуживания следует соблюдать требования следующих документов:

- ГОСТ 12.3.019:
- «Правила эксплуатации электроустановок потребителей»;
- «Правила охраны труда при эксплуатации электроустановок».

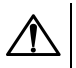

### **ОПАСНОСТЬ**

Во время эксплуатации прибора открытые контакты клеммника находятся под напряжением, опасным для жизни человека.

Прибор следует устанавливать в специализированных шкафах, доступ внутрь которых разрешен только квалифицированным специалистам. Любые подключения к прибору и работы по его техническому обслуживанию следует производить только при отключенном питании прибора и подключенных к нему устройств.

Не допускается попадание влаги на контакты выходных разъемов и внутренние элементы прибора.

### **ВНИМАНИЕ**

Запрещается использование прибора при наличии в атмосфере кислот, щелочей, масел и иных агрессивных веществ.

## <span id="page-8-0"></span>**4 Ввод в эксплуатацию**

После монтажа шлюза и подачи питания следует:

- 1. Настроить сетевые параметры шлюза (см. [раздел](#page-15-1) 8.1).
- 2. Шлюз подключить к сети Ethernet (см. [раздел](#page-10-3) 6.3).
- 3. Отключить питание шлюза.
- 4. Подключить приборы к шлюзу (см. [раздел](#page-11-0) 6.4). Подключать следует предварительно настроенные или запрограммированные приборы.
- 5. Подать питание на шлюз и подключенные к нему приборы.
- 6. Добавить шлюз и подключенные к шлюзу приборы в облачный сервис OwenCloud (см. [раздел](#page-17-0) 8.4).
- 7. По индикации на лицевой панели убедиться, что отсутствуют ошибки (см. [таблицу](#page-13-1) 7.2).

## <span id="page-9-0"></span>**5 Монтаж**

### <span id="page-9-1"></span>**5.1 Установка**

Прибор устанавливается в шкафу электрооборудования. Конструкция шкафа должна обеспечивать защиту прибора от попадания влаги, грязи и посторонних предметов.

Для установки прибора следует выполнить действия:

- 1. Убедиться в наличии свободного пространства для подключения прибора и прокладки проводов.
- 2. Закрепить прибор на DIN-рейке.

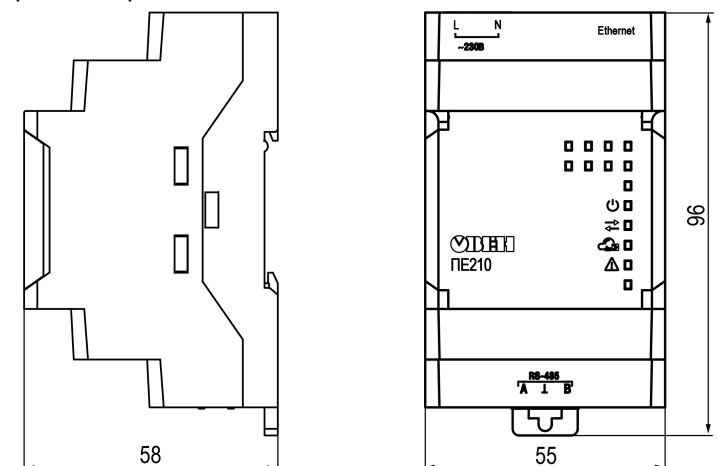

**Рисунок 5.1 – Габаритные размеры**

### <span id="page-9-2"></span>**5.2 «Быстрая» замена**

Конструкция клемм позволяет оперативно заменить шлюз без демонтажа подключенных к нему внешних линий связи.

Для «быстрой» замены шлюза следует:

- 1. Обесточить все линии связи, подходящие к шлюзу, в том числе линии питания.
- 2. Отсоединить кабель Ethernet.
- 3. Отсоединить от шлюза съемные части каждой из клемм вместе с подключенными внешними линиями связи с помощью отвертки или другого подходящего инструмента (см. [рисунок](#page-9-3) 5.2).
- 4. Снять шлюз с DIN-рейки, на его место установить другой шлюз (аналогичной модификации) с предварительно удаленными съемными частями клемм.
- 5. К установленному шлюзу подсоединить съемные части клемм с подключенными внешними линиями связи.
- 6. Подать питание.
- 7. В настройках прибора в OwenCloud, подключенного через старый шлюз указать в поле Новый идентификатор заводской номер нового шлюза (см. [раздел](#page-17-0) 8.4).

<span id="page-9-3"></span>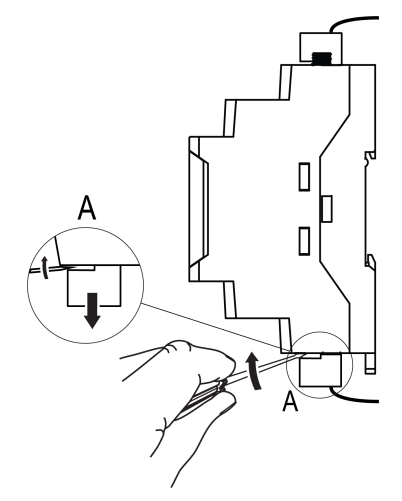

**Рисунок 5.2 – Отсоединение съемных частей клемм**

## <span id="page-10-0"></span>**6 Подключение**

### <span id="page-10-1"></span>**6.1 Рекомендации по подключению**

Внешние связи следует монтировать проводом сечением от 0,35 мм2 до 0,75 мм2.

# $\overline{\mathbf{r}}$

**ПРИМЕЧАНИЕ** ПЕ210–24 не следует запитывать от распределенных сетей питания 24 В постоянного тока. Длина кабеля питания от источника до прибора не должна превышать 30 м.

Для многожильных проводов следует использовать наконечники.

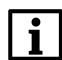

### **ПРИМЕЧАНИЕ**

Для работы шлюза должен быть обеспечен выход в Интернет по сети Ethernet.

Подключить прибор к сети Ethernet, используя кабель типа «витая пара» категории не ниже 5E. На конце кабеля должен быть смонтирован разъем RJ45.

### **ВНИМАНИЕ**

Подключение и техническое обслуживание производится только при отключенном питании шлюза и подключенных к нему устройств.

Для подключения интерфейса RS-485 следует применять экранированную витую пару проводов с сечением не менее 0,2 мм2 и погонной емкостью не более 60 пФ/м. Общая длина линии RS-485 не должна превышать 1000 м. На концах линии RS-485 длиной более 10 м следуету становить согласующие резисторы 120 Ом. В шлюз встроен согласующий резистор, который можно подключить с помощью DIP-переключателя (см. [таблицу](#page-13-2) 7.3).

### <span id="page-10-2"></span>**6.2 Назначение клемм**

### **Таблица 6.1 – Назначение клемм**

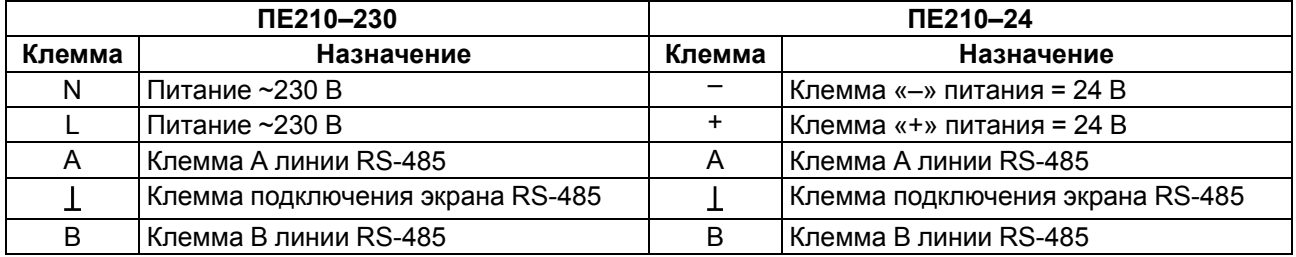

### <span id="page-10-3"></span>**6.3 Подключение по интерфейсу Ethernet**

### **ПРИМЕЧАНИЕ**

Для соединения с сервером OwenCloud в локальной сети должен быть открыт порт 25001.

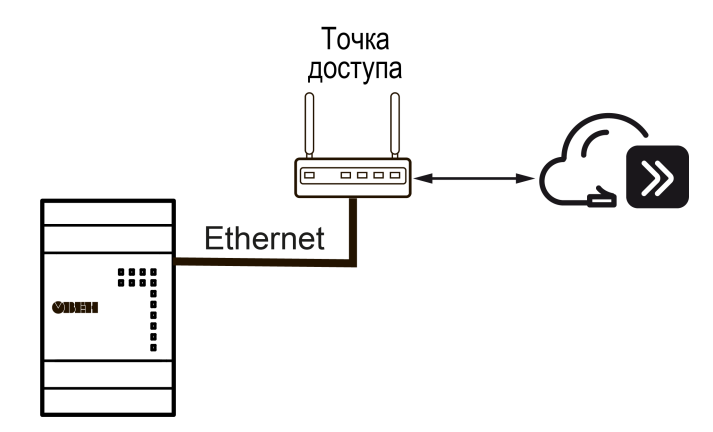

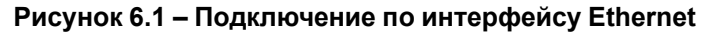

## <span id="page-11-0"></span>**6.4 Подключение приборов к шлюзу по интерфейсу RS-485**

На рисунке ниже представлена схема подключения приборов шлюза к шлюзу по интерфейсу RS-485.

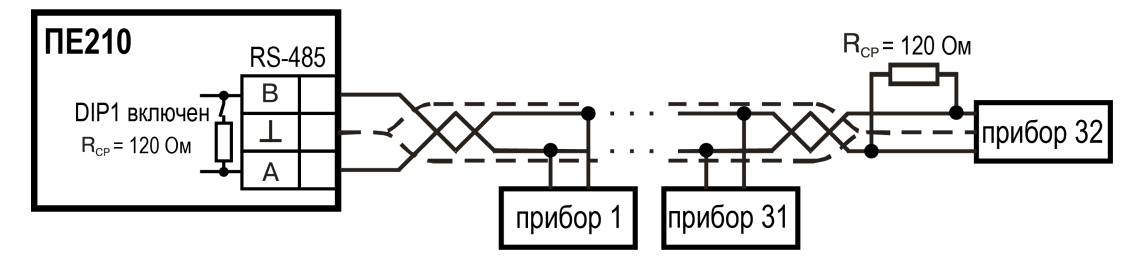

**Рисунок 6.2 – Схема подключения**

## <span id="page-12-0"></span>**7 Устройство и принцип работы**

## <span id="page-12-1"></span>**7.1 Устройство**

Шлюз выпускается в пластмассовом корпусе. Основные элементы показаны на [рисунке](#page-12-2) 7.1:

- 1. Порт Ethernet.
- 2. Съемная часть клеммника питания.
- 3. Корпус шлюза.
- 4. Индикаторы состояния шлюза.
- 5. Съемная часть клеммника для подключения по интерфейсу RS-485.

<span id="page-12-2"></span>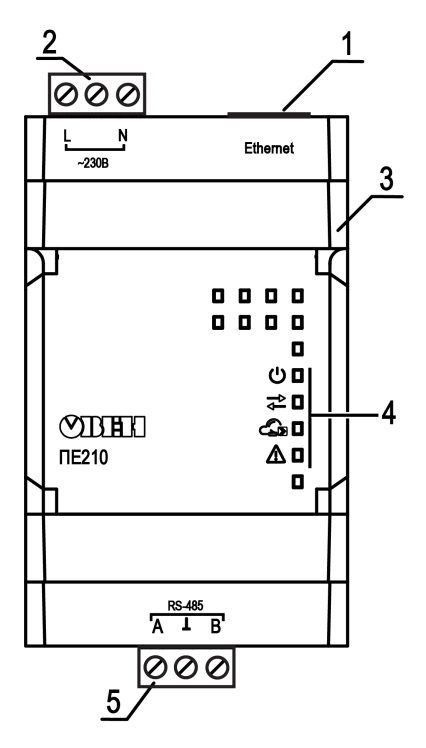

**Рисунок 7.1 – Общий вид**

Под крышкой располагаются (см. [рисунок](#page-12-3) 7.2):

- 1. Кнопка $\mathbb{X}$ .
- 2. Блок DIP-переключателей.
- 3. USB-разъем.

<span id="page-12-3"></span>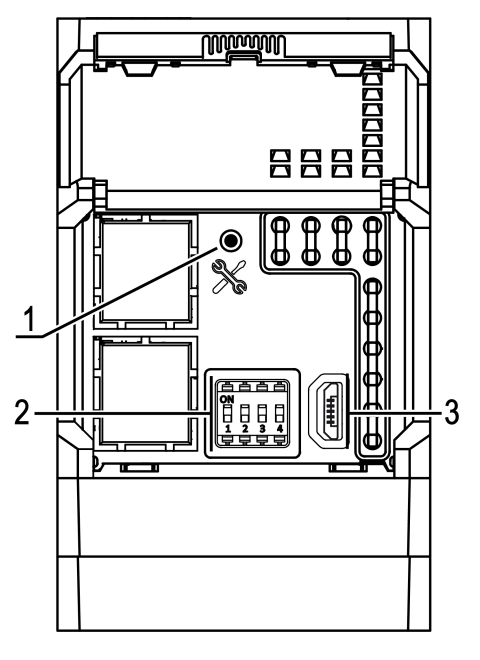

**Рисунок 7.2 – Элементы под крышкой**

### <span id="page-13-0"></span>**7.2 Индикация и управление**

На лицевой панели шлюза расположены четыре светодиода.

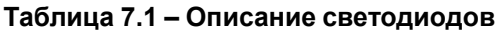

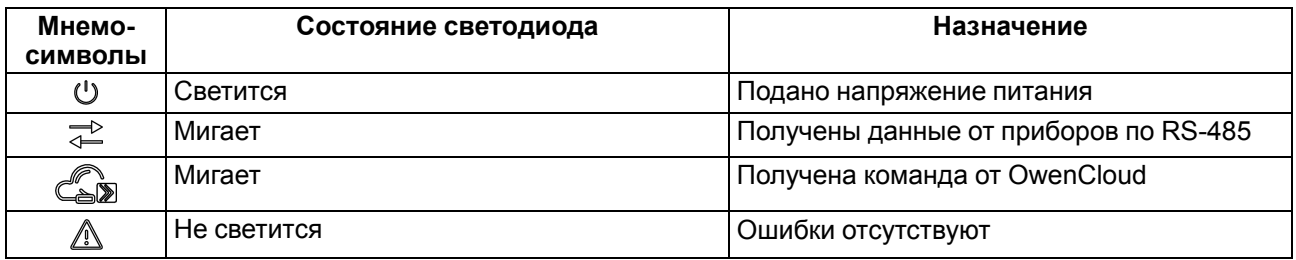

### <span id="page-13-1"></span>**Таблица 7.2 – Индикация ошибок и способы устранения**

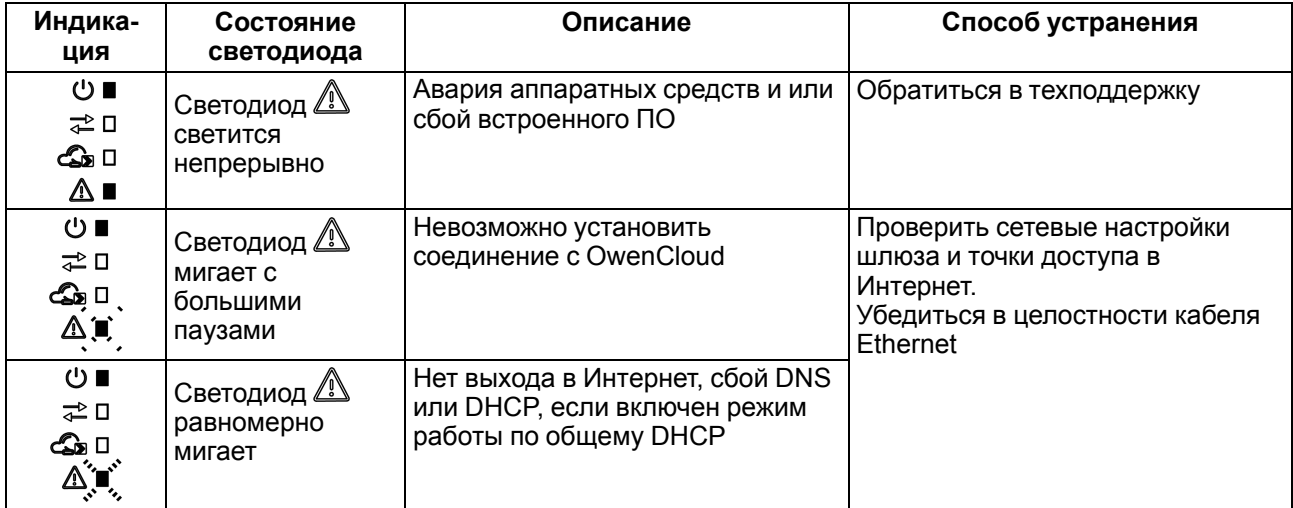

Под крышкой располагаются:

- 1. Кнопка  $\%$ .
- 2. Блок DIP-переключателей.
- 3. USB-разъем.

Кнопка предназначена для восстановления настроек шлюза до заводских значений при длительном (более 12 с) нажатии (см. [раздел](#page-17-2) 8.6).

### <span id="page-13-2"></span>**Таблица 7.3 – Назначение блока DIP-переключателей**

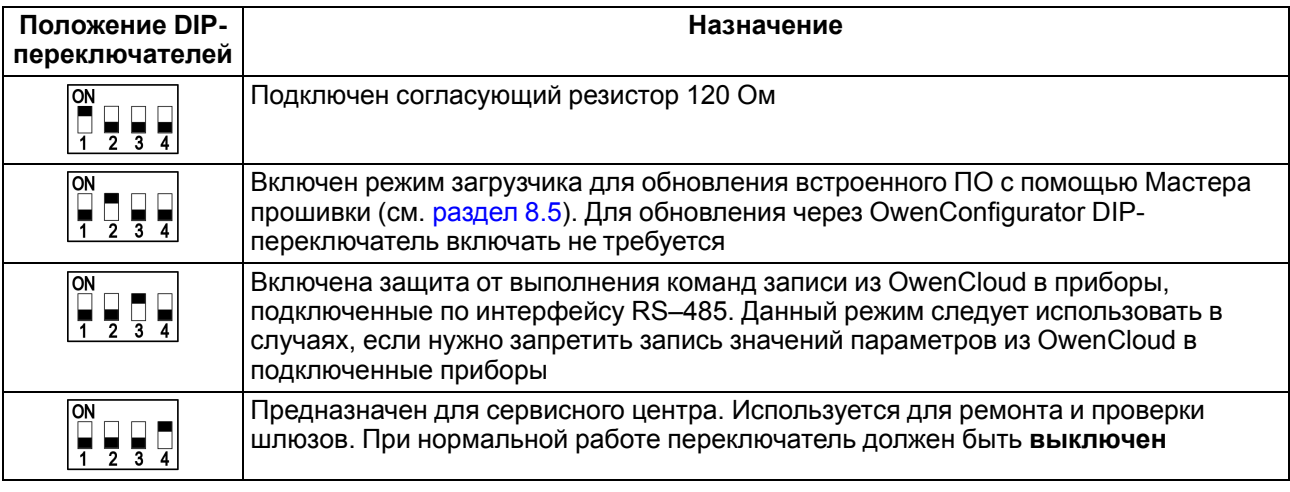

### **ПРИМЕЧАНИЕ**

Шлюз анализирует положение DIP-переключателей в порядке приоритета от 1 до 4.

### <span id="page-14-0"></span>**7.3 Принцип работы**

При запуске шлюз автоматически осуществляет выход в Интернет и соединяется с сервером OwenCloud. Для соединения используется заводской номер шлюза. Если соединение не устанавливается с четырех попыток, шлюз перезагружается.

После установки соединения с облачным сервисом OwenCloud и добавления в личном кабинете подключенных к шлюзу приборов, шлюз переходит в режим ожидания команд от сервера и передачи их в линию RS-485. При этом шлюз производит получение данных из линии RS-485 и запоминает их в буфере и передает на сервер OwenCloud.

Шлюз перезагружается автоматически один раз в 12 часов, считая от времени включения, если в этот момент не передаются данные на сервер.

Шлюз конфигурируется в ПО «OWEN Configurator».

Если необходимо, то следует задать IP-адрес и сетевые настройки вручную в ПО «OWEN Configurator».

## <span id="page-15-0"></span>**8 Настройка**

Настраивать шлюз требуется, если необходимо задать статический IP-адрес и/или задать нестандартные настройки Режима безопасности (см. [раздел](#page-16-1) 8.3). Если в сети, где планируется использовать шлюз, есть DHCP-сервер, то шлюз сможет получить IP-адрес от него без задания дополнительных настроек в OwenConfigurator.

### <span id="page-15-1"></span>**8.1 Подключение и настройка шлюза в Owen Configurator**

Настройка шлюза производится в Owen [Configurator.](https://owen.ru/product/pe210/documentation_and_software)

Подключать шлюз к Owen Configurator можно по интерфейсам:

- USB (рекомендуется),
- Ethernet.

#### **ПРИМЕЧАНИЕ**

Для подключения шлюза к порту USB подача основного питания не требуется, так как питание подается от порта USB.

Для подключения по интерфейсу Ethernet необходимо подать основное питание на шлюз.

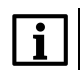

 $\mathbf i$ 

#### **ПРИМЕЧАНИЕ**

Более подробная информация о подключении и работе с приборами приведена в Справке Owen Configurator. Для вызова справки в программе следует нажать клавишу **F1.**

### <span id="page-15-2"></span>**8.1.1 Подключение по интерфейсу USB**

Чтобы найти и добавить в Owen Configurator шлюз, подключенный по интерфейсу USB, следует:

- 1. Нажать кнопку **Добавить устройства** в главном меню **Проект**. Откроется окно выбора интерфейса подключения и поиска устройств.
- 2. В выпадающем меню «Интерфейс» выбрать COM порт, присвоенный шлюзу ПК. Номер и название порта можно уточнить в Диспетчере устройств Windows.

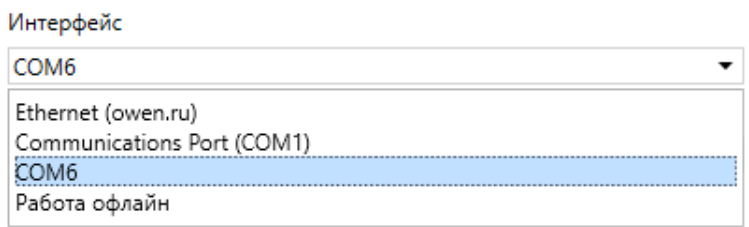

#### **Рисунок 8.1 – Меню выбора интерфейса**

3. В выпадающем меню выбрать «Протокол» выбрать протокол Owen Auto Detection Protocol.

### Протокол

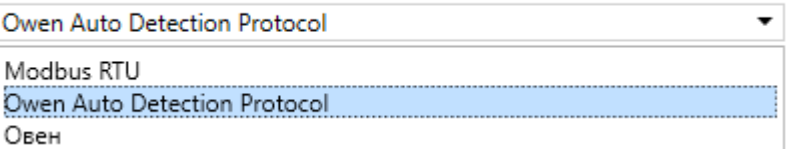

#### **Рисунок 8.2 – Выбор протокола**

- 4. Выбрать «Найти одно устройство».
- 5. Ввести адрес подключенного устройства (по умолчанию **1**).
- 6. Нажать кнопку «Найти». В окне отобразится модуль с указанным адресом.
- 7. Выбрать устройство (отметить галочкой) и нажать **«ОК»**. Устройство будет добавлено в проект.

#### <span id="page-15-3"></span>**8.1.2 Подключение по Ethernet**

В шлюзе по умолчанию включен режим получения IP-адреса от DHCP-сервера. Подключение к локальной сети, с работающим сервером DHCP, приведет к смене IP-адреса, установленного по умолчанию. Чтобы этого избежать шлюз необходимо подключить непосредственно к компьютеру, предварительно настроив cетевой адаптер ПК. Если шлюз будет подключен к сети, в которой нет

сервера DHCP, то шлюзу следует настроить параметры Ethernet, которые подходят для работы в этой сети.

Для подключения к OwenConfigurator по интерфейсу Ethernet, следует выполнить действия:

- 1. Выбрать «Найти одно устройство».
- 2. Ввести IP-адрес подключенного прибора.

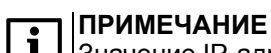

Значение IP-адреса по умолчанию (заводская настройка) — **192.168.1.99**.

- 3. Нажать кнопку «Найти». В окне отобразится прибор с указанным IP-адресом.
- 4. Выбрать устройство (отметить галочкой) и нажать ОК. Устройство будет добавлено в проект.

### <span id="page-16-0"></span>**8.2 Задание статического IP-адреса**

Для задания статического IP-адреса вручную следует установить

- **Режим DHCP** = **Выкл**.
- IP-адрес.
- маску подсети.
- IP-адрес шлюза (роутера).

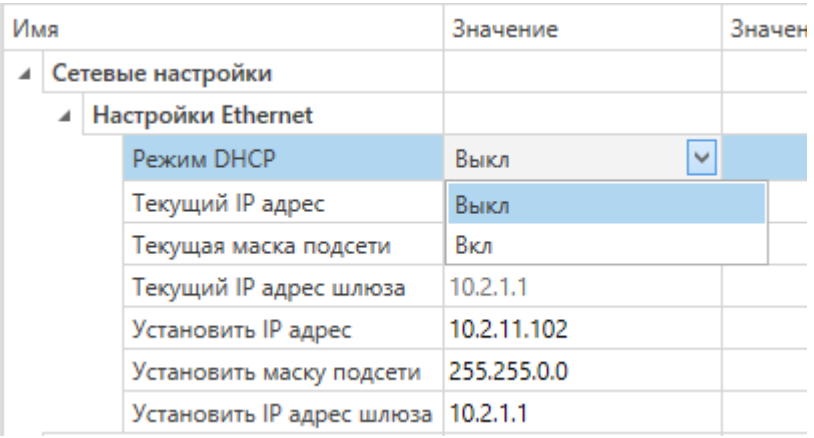

**Рисунок 8.3 – Настройка параметра «Режим DHCP»**

DHCP-сервер назначает сетевые настройки автоматически. DHCP-сервером может выступать роутер или управляемый коммутатор.

При необходимости перевести шлюз в режим получения IP-адреса от DHCP — сервера - следует установить **Режим DHCP** = **Вкл**.

### <span id="page-16-1"></span>**8.3 Ограничение обмена данными с OwenCloud (Режим безопасности)**

Приборы с интерфейсом RS-485, подключенные к шлюзу, можно защитить от нежелательного доступа через OwenCloud. Ограничение обмена данными с прибором следует настраивать в Owen Configurator.

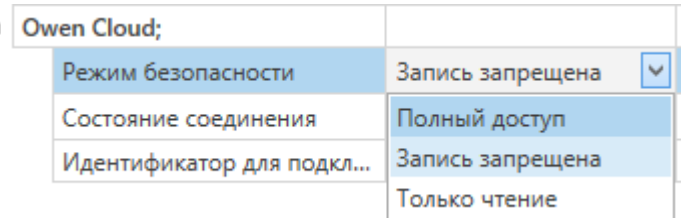

В разделе OwenCloud следует выбрать один из типов доступа:

- Полный доступ (по умолчанию) разрешение на чтение и запись в приборы по любому протоколу.
- Запись запрещена блокирование команды записи по протоколам ОВЕН или Modbus, чтение других протоколов пропускаются в RS-485.
- Только чтение блокирование всех команд, кроме чтения по протоколам ОВЕН или Modbus.

### <span id="page-17-0"></span>**8.4 Добавление шлюза и подключенных к нему приборов в OwenCloud**

Для добавления шлюза и подключенных к нему приборов в OwenCloud следует:

- 1. Зайти на сайт [ОwenСloud.](https://web.owencloud.ru/site/login)
- 2. В разделе **«Администрирование»** выбрать **«Добавить прибор»** и указать параметры прибора, подключенного к шлюзу по интерфейсу RS-485:
	- тип подключаемого прибора;
	- идентификатор шлюза ввести **Заводской номер шлюза** (указан на корпусе).
	- адрес в сети;
	- заводской номер подключенного прибора;
	- название прибора;
	- часовой пояс.
- 3. Задать настройки RS–485.

### **ПРИМЕЧАНИЕ**

Шлюз в интерфейсе RS-485 поддерживает формат передачи с 8 бит данных. Режим передачи с 7 бит данных не поддерживается.

В настройках интерфейса RS-485 подключенного прибора и в облачном сервисе рекомендуется устанавливать следующие сетевые параметры:

- число бит: **8**;
- количество стоп-бит: **1**;
- бит четности: **нет**.
- 4. Проверить и скорректировать, если требуется, перечень параметров опроса подключенных к шлюзу приборов.

Пункты 2– 4 списка следует повторить для каждого прибора, подключенного к шлюзу. Если прибор подключен корректно, то в личном кабинете в OwenCloud можно увидеть принятые от него данные.

Более подробное описание подключения приборов к облачному сервису см. Руководство [пользователя](https://ftp.owen.ru/OwenCloud/01_Docs/rp_owencloud.pdf) OwenCloud.

### <span id="page-17-1"></span>**8.5 Обновление встроенного ПО**

Обновить встроенное ПО можно с помощью:

- Owen Configurator используется файл \*.fw, можно скачать со [страницы](https://owen.ru/product/pm210/documentation) шлюза на сайте;
- «Мастера прошивок» используется файл \*.exe, можно скачать со [страницы](https://owen.ru/product/pm210/documentation) шлюза на сайте.

Для обновления встроенного ПО шлюза с помощью «Мастера прошивок» следует:

- 1. Отключить питание шлюза.
- 2. Открыть крышку на шлюзе. Установить DIP-переключатель 2 в положение **ON** (см. [таблицу](#page-13-2) 7.3).
- 3. Подключить шлюз к ПК с помощью USB кабеля.
- 4. Подать питание на шлюз.
- 5. Убедиться, что шлюз перешел в режим обновления ПО должны включиться все светодиоды.
- 6. Скачать и запустить программу обновления ПО *Master\_proshivki\_PE210\_Х*, размещенную на странице приборе на сайте owen.ru, и следовать ее инструкциям.
- 7. После завершения обновления ПО перевести DIP-переключатель 2 в положение **OFF**.
- 8. Перезагрузить шлюз по питанию.

### <span id="page-17-2"></span>**8.6 Восстановление заводских настроек**

Для восстановления заводских настроек следует:

- 1. Открыть крышку.
- 2. Нажать и удерживать кнопку более 12 секунд.
- 3. Выключить и включить шлюз.

После включения шлюз будет работать с настройками по умолчанию.

## <span id="page-18-0"></span>**9 Техническое обслуживание**

### <span id="page-18-1"></span>**9.1 Общие указания**

Во время выполнения работ по техническому обслуживанию прибора следует соблюдать требования безопасности из [раздела](#page-7-0) 3.

Техническое обслуживание прибора проводится не реже одного раза в 6 месяцев и включает следующие процедуры:

- проверка крепления прибора;
- проверка винтовых соединений;
- удаление пыли и грязи с клеммников прибора.

## <span id="page-18-2"></span>**10 Комплектность**

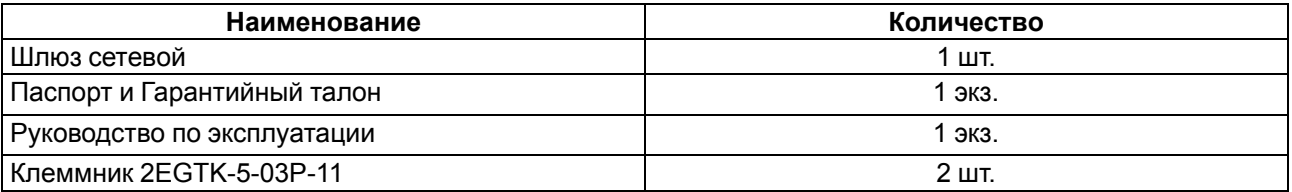

### **ПРИМЕЧАНИЕ**

Изготовитель оставляет за собой право внесения дополнений в комплектность прибора.

## <span id="page-18-3"></span>**11 Маркировка**

На корпус прибора нанесены:

- наименование прибора;
- степень защиты корпуса по ГОСТ IEC 61131-2-2012;
- напряжение питания;
- потребляемая мощность;
- класс защиты от поражения электрическим током по ГОСТ IEC 61131-2-2012;
- знак соответствия требованиям ТР ТС (ЕАС);
- страна-изготовитель;
- заводской номер прибора;
- MAC-адрес.

На потребительскую тару нанесены:

- наименование прибора;
- знак соответствия требованиям ТР ТС (ЕАС);
- страна-изготовитель;
- заводской номер прибора;
- дата изготовления прибора.

## <span id="page-18-4"></span>**12 Упаковка**

Упаковка прибора производится в соответствии с ГОСТ 23088-80 в потребительскую тару, выполненную из коробочного картона по ГОСТ 7933-89.

Упаковка прибора при пересылке почтой производится по ГОСТ 9181-74.

### <span id="page-19-0"></span>**13 Транспортирование и хранение**

Прибор должен транспортироваться в закрытом транспорте любого вида. В транспортных средствах тара должна крепиться согласно правилам, действующим на соответствующих видах транспорта.

Условия транспортирования должны соответствовать условиям 5 по ГОСТ 15150-69 при температуре окружающего воздуха от минус 25 до плюс 55 °С с соблюдением мер защиты от ударов и вибраций.

Прибор следует перевозить в транспортной таре поштучно или в контейнерах.

Условия хранения в таре на складе изготовителя и потребителя должны соответствовать условиям 1 по ГОСТ 15150-69. В воздухе не должны присутствовать агрессивные примеси.

Прибор следует хранить на стеллажах.

### <span id="page-19-1"></span>**14 Гарантийные обязательства**

Изготовитель гарантирует соответствие прибора требованиям ТУ при соблюдении условий эксплуатации, транспортирования, хранения и монтажа.

Гарантийный срок эксплуатации – **24 месяца** со дня продажи.

В случае выхода прибора из строя в течение гарантийного срока при соблюдении условий эксплуатации, транспортирования, хранения и монтажа предприятие-изготовитель обязуется осуществить его бесплатный ремонт или замену.

Порядок передачи прибора в ремонт содержится в паспорте и в гарантийном талоне.

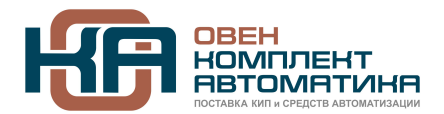

109428, Москва, Рязанский пр-кт д. 24 корп. 2, 11 этаж, офис 1101 Тел.: +7 (495) 663-663-5, +7 (800) 600-49-09 отдел продаж: [sales@owenkomplekt.ru](mailto:sales@owenkomplekt.ru) тех. поддержка: [consultant@owenkomplekt.ru](mailto:consultant@owenkomplekt.ru) www.owenkomplekt.ru